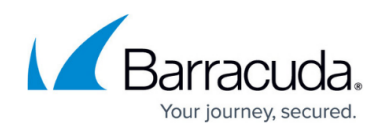

## **Changing Backup Set Names**

<https://campus.barracuda.com/doc/77402498/>

## **Changing Backup Set Names**

To change the name of a backup set, perform the following steps.

1. At the backup set name on any page, click the edit icon . The placement of the icon is indicated in the example below.

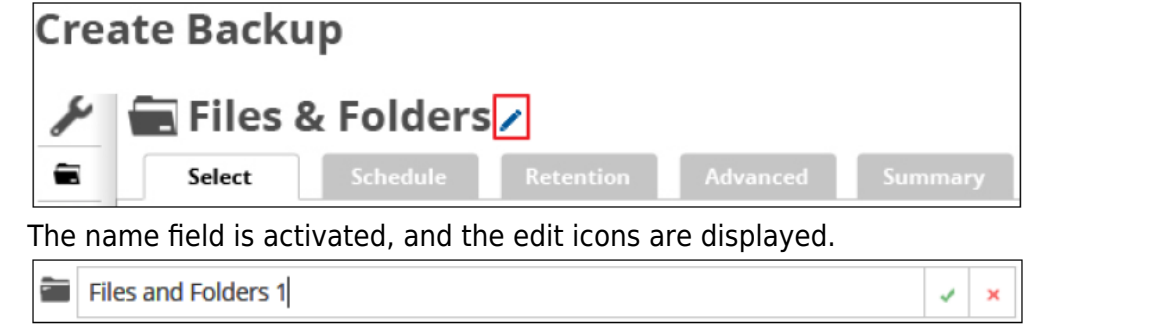

2. Select and delete to erase the current name. The name is erased.

**Note**: To cancel the name change and restore the current name, click the remove icon .

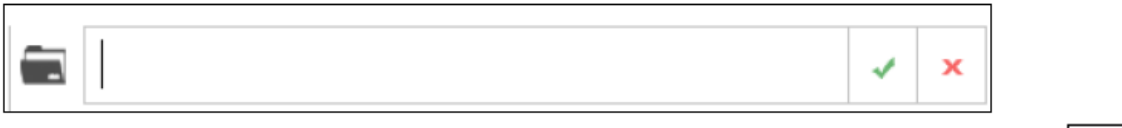

3. Type the new name of the backup set in the field, and then click the green icon . The new backup set name is displayed.

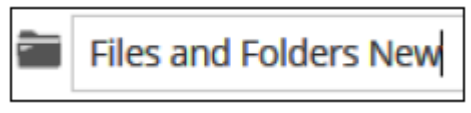

## Barracuda Intronis Backup

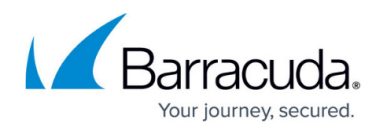

## **Figures**

- 1. Name 1.png
- 2. Name 2.png
- 3. Name 3.png
- 4. Name 4.png
- 5. Name 5.png
- 6. Name 6.png
- 7. Name 7.png

© Barracuda Networks Inc., 2024 The information contained within this document is confidential and proprietary to Barracuda Networks Inc. No portion of this document may be copied, distributed, publicized or used for other than internal documentary purposes without the written consent of an official representative of Barracuda Networks Inc. All specifications are subject to change without notice. Barracuda Networks Inc. assumes no responsibility for any inaccuracies in this document. Barracuda Networks Inc. reserves the right to change, modify, transfer, or otherwise revise this publication without notice.